# $\frac{1}{2}$ **CISCO**

# Upgrading the Cisco D9887B HDTV Modular Receiver Technical Reference

# **Overview**

### **Introduction**

This document describes the procedure required to upgrade the Cisco® D9887B HDTV Modular Receiver.

### **Audience**

This document is intended for all D9887B operators and service personnel performing a D9887B software upgrade.

### **Requirements**

The following are required prior to upgrading the D9887B software:

**D** Obtain the update file

The update file must be downloaded from Cisco. Contact Cisco customer support for the location of the download.

**Note:** Do not open the \*.update file. The file is for the upgrade process only.

■ Verify previous software version

The following information determines if a software patch must be applied before the unit can be updated to the released code:

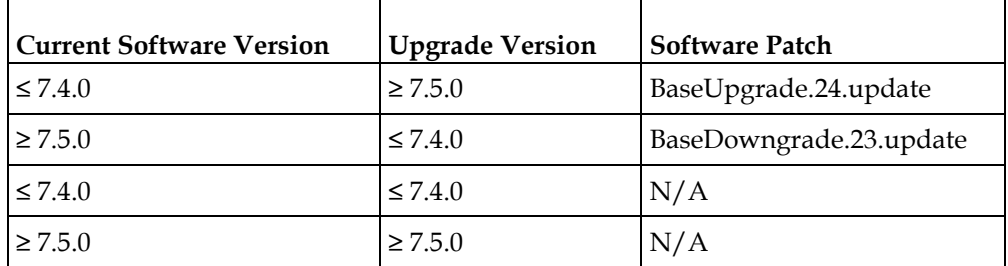

If the above information indicates that a software patch is needed to perform the upgrade, follow *Upgrading the D9887B Software* (on pag[e 3\)](#page-2-0). Once the software patch has been applied, repeat the same procedure to apply the desired software update.

#### **Overview**

#### **Example 1** Establish a connection

The embedded software for the D9887B is updated via the web interface on the unit. To access the web interface, follow the steps below:

- **a** Connect an Ethernet cable to the management port on the back of the unit.
- **b** Connect a computer to the same network as the unit.
- **c** Assign IP addresses on the same subnet to the unit and computer.

For more information on setting a static IP address on the unit and computer, see *Setting up the IP Address on the D9887B Receiver* (on page [4\)](#page-3-0).

## <span id="page-2-0"></span>**Upgrading the D9887B Software**

Proceed as follows to upgrade the D9887B software:

**Note:** The decoding process will be briefly interrupted during the update process.

- **1** Type the unit's IP address into a web browser (for example, http://192.168.1.4).
- **2** Log on to the admin account. The default password is <br/>blank>.
- **3** Click on the **Admin** tab.
- **4** Scroll down and click on the **Update Unit Software** link.
- **5** Click **Browse** and navigate to the update file (for example, 7.3.0.update) and then click **Open**.
- **6** Click **Next**.
- **7** Click **Next**.

During the update, the status bar will display the progress of the update process. After the unit has finished the update, it will automatically reboot and be ready for normal operation upon boot up.

## <span id="page-3-0"></span>**Setting up the IP Address on the D9887B Receiver**

Proceed as follows to set the IP address on the D9887B receiver:

- **1** Turn on the unit.
- **2** Once the unit is booted, press the **Menu** button.
- **3** Use the **Up** and **Down** buttons to move the cursor to "Network", then press the **Enter** button.
- **4** Use the **Up** and **Down** buttons to move the cursor to "DHCP:", then press the **Enter** button.

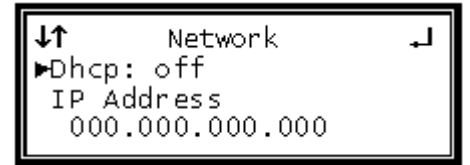

- **5** Use the **Up** and **Down** buttons to change the selection to "off", then press the **Enter** button to save the selection.
- **6** Use the **Up** and **Down** buttons to move the cursor to "IP Address", then press the **Enter** button.

```
J
          Network
                              \overline{1}Dhcp: off
 IP Address
\bullet 000.000.000.000
```
**7** Use the **Left** and **Right** buttons to select the column to edit and use the **Up** and **Down** buttons to change the IP, then press the **Enter** button to save the selection. The cursor will now be on "Subnet Mask".

**Lt** Network ᆚ 000.000.000.000 Subnet Mask 255.255.255.000

**8** Use the **Left** and **Right** buttons to select the column to edit and use the **Up** and **Down** buttons to change the subnet mask, then press the **Enter** button to save the selection. The cursor will now be on "Gateway".

```
Lt
         Network
                         ᆛ
  255.255.255.000
Gateway
\bullet 000.000.000.000
```
**9** Use the **Left** and **Right** buttons to select the column to edit and use the **Up** and **Down** buttons to change the gateway, then press the **Enter** button to save the selection.

### **Setting up the IP Address on the PC**

Proceed as follows to set the IP address on the PC:

**Note:** The following example is based on a PC running Windows XP:

- **1** Click **Start** > **Control Panel** > **Network Connections**.
- **2** Right-click on **Local Area Connection** and select **Properties**.

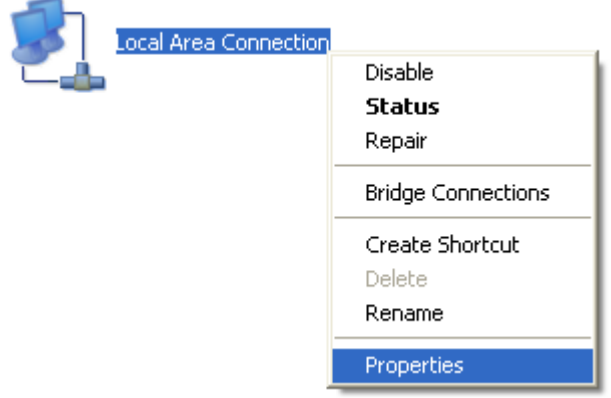

**3** Under the **General** tab, scroll down and double-click **Internet Protocol (TCP/IP)**.

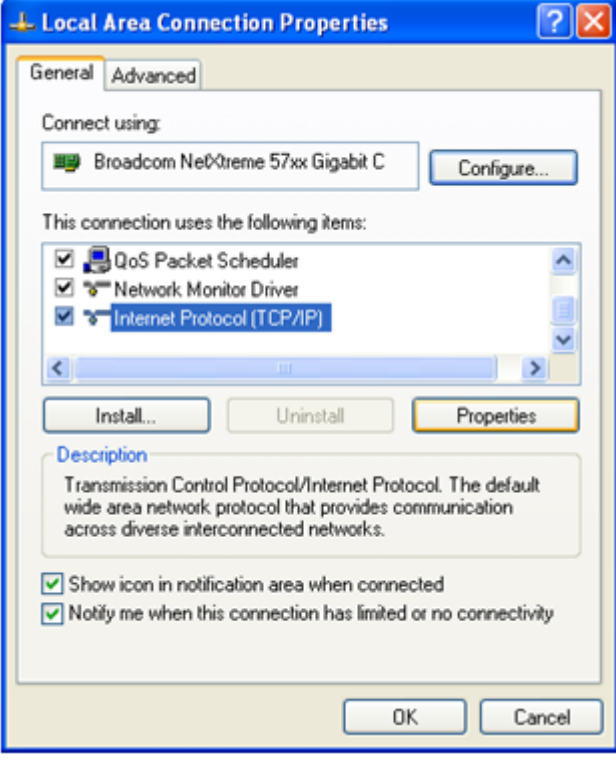

**4** Assign the computer an IP address on the same subnet as the D9887B's IP address.

For example: **D9887B** IP Address: 192.168.1.4

#### **Setting up the IP Address on the D9887B Receiver**

Subnet Mask: 255.255.255.0

Gateway: 0.0.0.0

**Upgrade Computer**

IP address: 192.168.1.3

Subnet Mask: 255.255.255.0

Gateway: 0.0.0.0

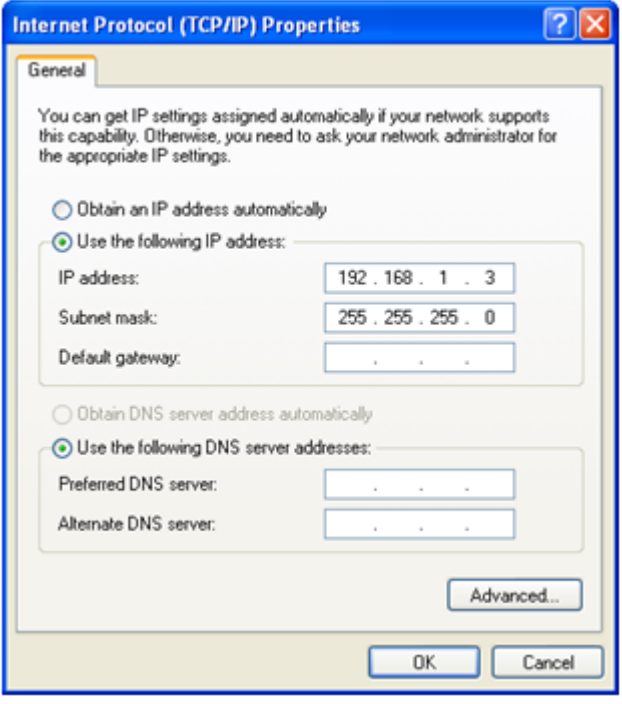

# **For Information**

#### **If You Have Questions**

If you have technical questions, call Cisco Services for assistance. Follow the menu options to speak with a service engineer.

# $\mathbf{d}$   $\mathbf{d}$ **CISCO**

Cisco Systems, Inc. 5030 Sugarloaf Parkway, Box 465447 Lawrenceville, GA 30042

678 277-1120 800 722-2009 www.cisco.com

Cisco and the Cisco logo are trademarks or registered trademarks of Cisco and/or its affiliates in the U.S. and other countries. A listing of Cisco's trademarks can be found at **www.cisco.com/go/trademarks**. Third party trademarks mentioned are the property of their respective owners. The use of the word partner does not imply a partnership relationship between Cisco and any other company. (1009R) Product and service availability are subject to change without notice.

© 2012 Cisco and/or its affiliates. All rights reserved.

April 2012 Printed in USA Part Number 4043759 Rev A